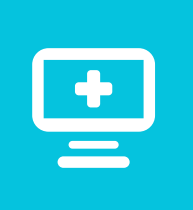

## Get all of your health information in one place

**You can connect your records from multiple healthcare organizations using the LCMC Health Patient Portal (MyChart app).**

Visit us at **LCMChealth.org/patientportal** to set up your account.

If you already have an account in MyChart with another healthcare system, you can connect the account to your LCMC Health Patient Portal account in a few easy steps.

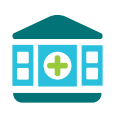

## **Linking organizations**

- **1**
- **Log in** to your LCMC Health Patient Portal account
- **2**
	- Click **Explore** in the upper left

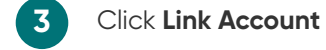

- Verify your information by logging into this account (this is a one-time step to link the two accounts together).
- **5**

**6**

**4**

- Once your accounts are linked, you will see both accounts on your LCMC Health Patient Portal homepage.
- You can switch between both accounts by clicking "switch organization" at the top.

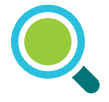

## **Don't see your organization?**

Depending on your healthcare provider's version of MyChart, linking accounts may not be available to you yet. View a list of participating organizations (www.epic.com/happytogether). If you see your provider's organization at the list, give your LCMC Health provider's practice a call and they can add it to your account.

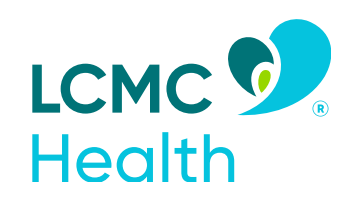

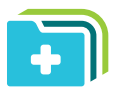

## **Reviewing outside information in the LCMC Health Patient Portal**

Once your accounts are linked, medical records in your chart will be indicated with an  $\mathcal C$ next to that visit in your medical chart. The same icon is also used in the labs tab or any place where we received information from an outside organization.

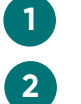

Go to **LCMChealth.org/patientportal 1**

You can navigate to your past visits, or labs section and see this same icon if you hover over the icon it shows which organization sent the information.

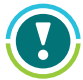

Please note that once you are outside of the LCMC Health Patient Portal all functions are operated by the other organization, so some LCMC Health functions may not be available.

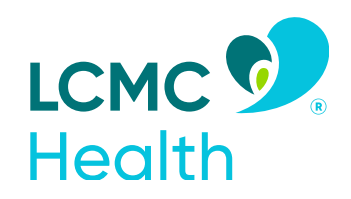